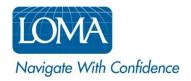

# Navigating LOMA's Learning System as a Learner

## Log in to LOMA's Learning System.

#### Homepage:

On the homepage, you can access the Course Catalog and view your Designations, Enrolled Courses, Purchases/Receipts, and Announcements. <u>VIEW SCREENSHOT</u>

- 1. Click View All for more information in each of these sections:
  - o My Designations:
    - Shows the number of designations that you have earned and have started.
  - o My Learning:
    - Shows up to 5 of your most recent enrollments.
  - o Purchases/Receipts:
    - Shows up to 5 of your most recent purchases.
  - o Announcements:
    - Shows up to 2 of the most recent announcements.
- 2. To return to the homepage from any screen, click the Home menu option or click the LOMA logo image.

# Catalog:

- 1. Enter a course or key word in the Search Catalog box (or click the magnifying glass) at the top of the homepage to access the catalog. You can also click Find More Training in the My Learning section to access the catalog.
- 2. The main catalog is grouped by Categories click to expand any category, or enter a course or key word in the Search for Content box at the top of the catalog. <u>VIEW SCREENSHOT</u>
- 3. Click on a course title for additional information and to enroll yourself in the course.
- 4. Click the additional filters on the left (Categories, Content Type, Course Provider) to narrow your search results. VIEW SCREENSHOT

# My Designations:

- 1. Click View All in the My Designations pane to access the Designations page. You can also access this page by clicking Transcript/Designations at the top. <u>VIEW SCREENSHOT</u>
  - o You can sort this page by Title, Provider, Date Obtained, or Language.
- 2. Click a designation title for more information about the designation and to view your progress towards that designation.

- 3. Click View Certificate to view and/or print a copy of any completed designation's certificate of completion.
- 4. The All Training tab will show all of your LOMA Professional Development, and offer additional filters (course type, enrollment status, and date range). <u>VIEW SCREENSHOT</u>
  - You can save a full <u>unofficial</u> transcript of your LOMA Professional Development by printing or saving the All Training tab as a PDF. For an official transcript, please complete and submit <u>this</u> request form.

## My Learning:

- 1. To access a course you are enrolled in, click on the course title in the My Learning pane on the homepage, then Start or Continue. If the course isn't showing, click My Learning at the top or View All in this section. <u>VIEW SCREENSHOT</u>
  - o You can also access this page by clicking My Learning at the top.
- 2. Click Find More Training to access the catalog. VIEW SCREENSHOT

#### Purchases/Receipts:

- 1. In the Purchases/Receipts pane on the homepage, click the course title under Purchased Items to get more information on the course.
- 2. Click View Details to access the Receipt/Order Details for any purchase. VIEW SCREENSHOT
- 3. Once inside the Receipt/Order Details page, click Show More for additional details.

TIP: Only purchases you have made yourself appear in the Purchases/Receipts pane. If your company's Ed Rep purchased a course on your behalf, it will not appear in this section.

#### **Announcements:**

1. Click View All to access all posted announcements and to view the full message. VIEW SCREENSHOT

Screen shots are provided on the following pages to help guide you as you navigate LOMA's learning system.

For additional assistance, please reach out to the LOMA Contact Center at education@loma.org.

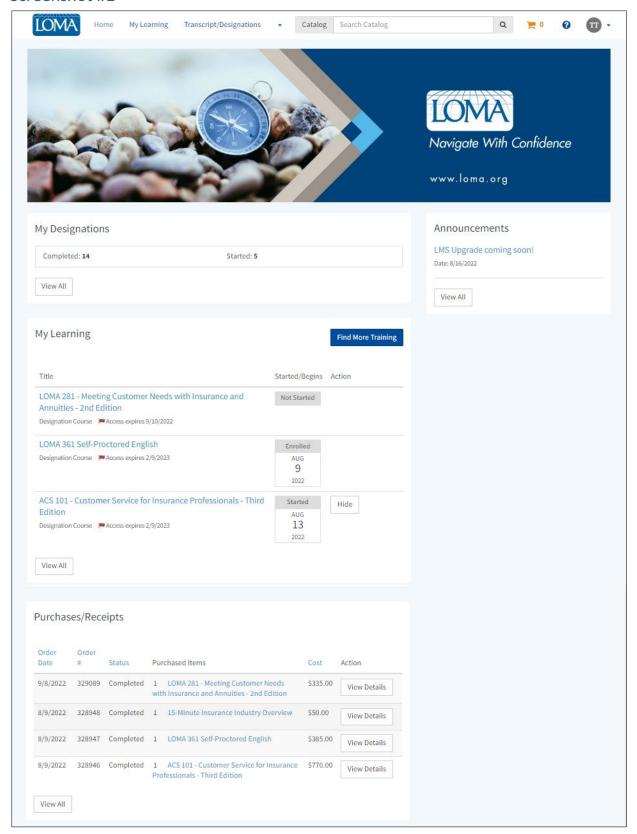

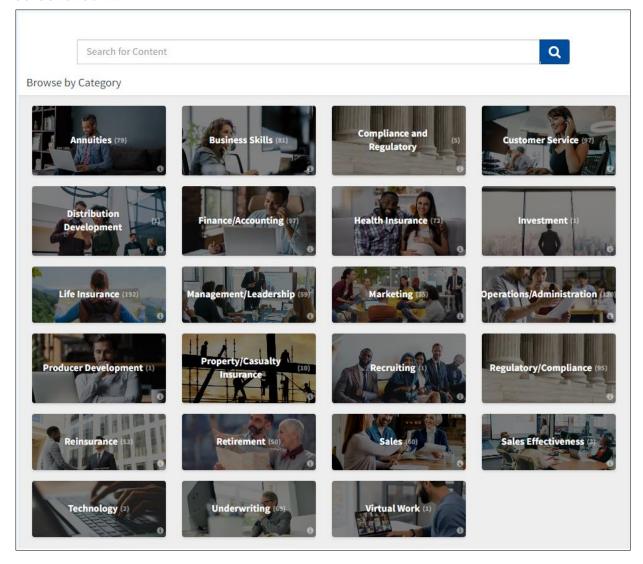

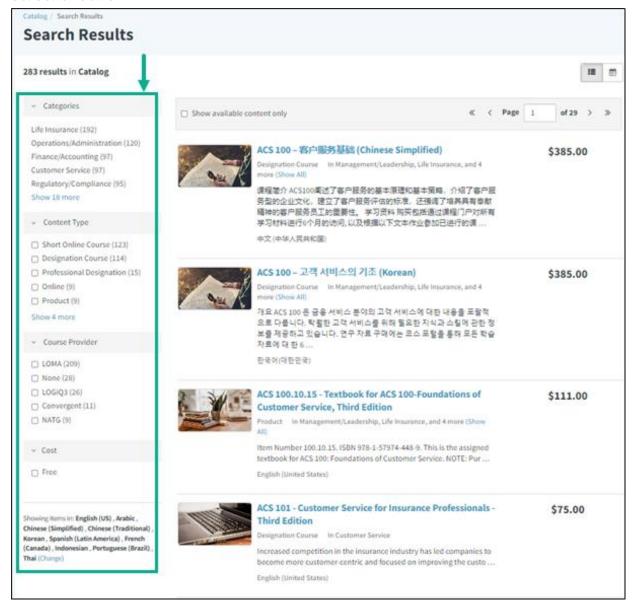

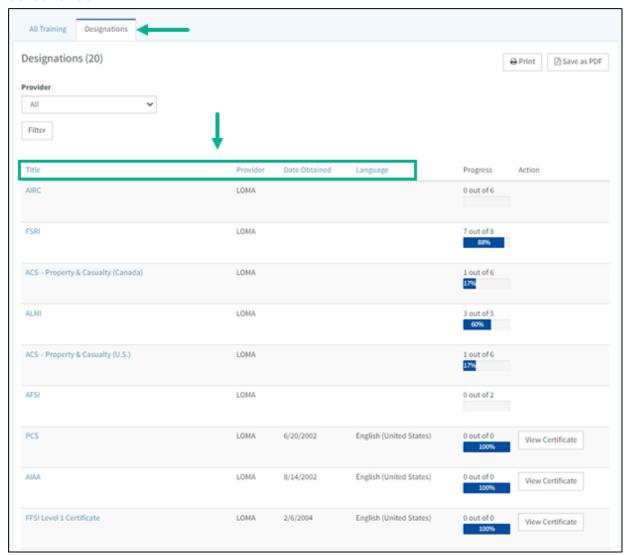

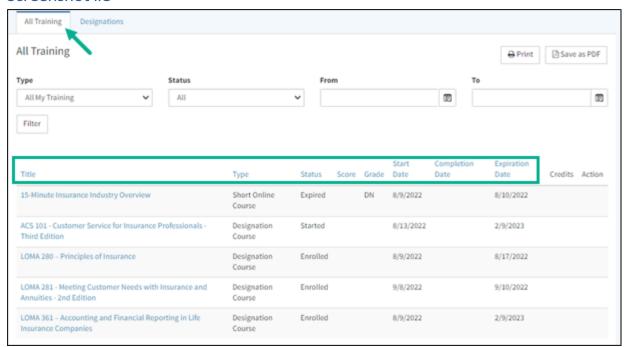

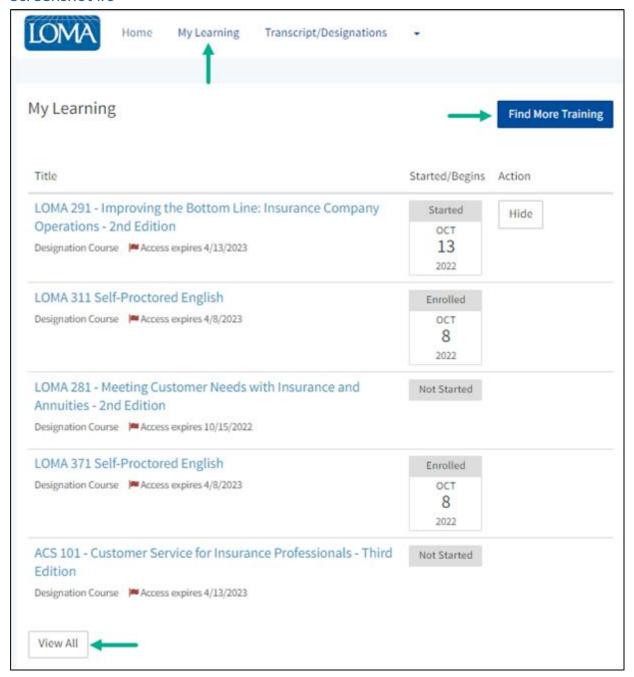

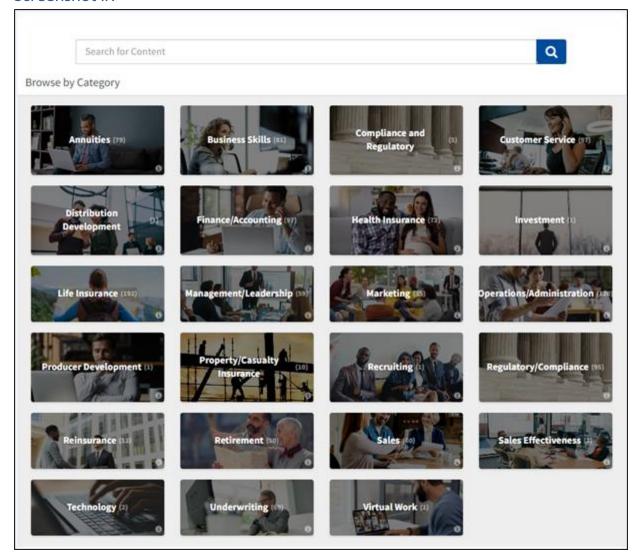

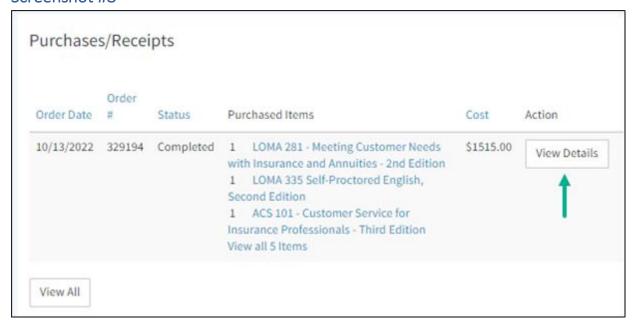

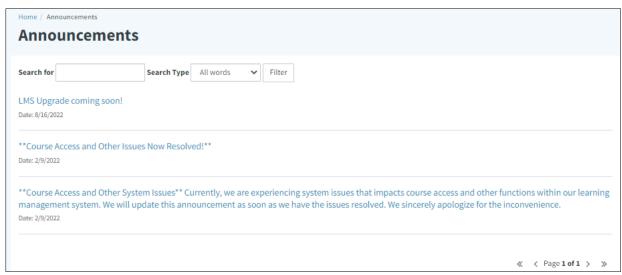